# **Data Discoverability Guidance** *Release 0.1*

**Astun Technology**

**May 30, 2023**

## **CONTENTS:**

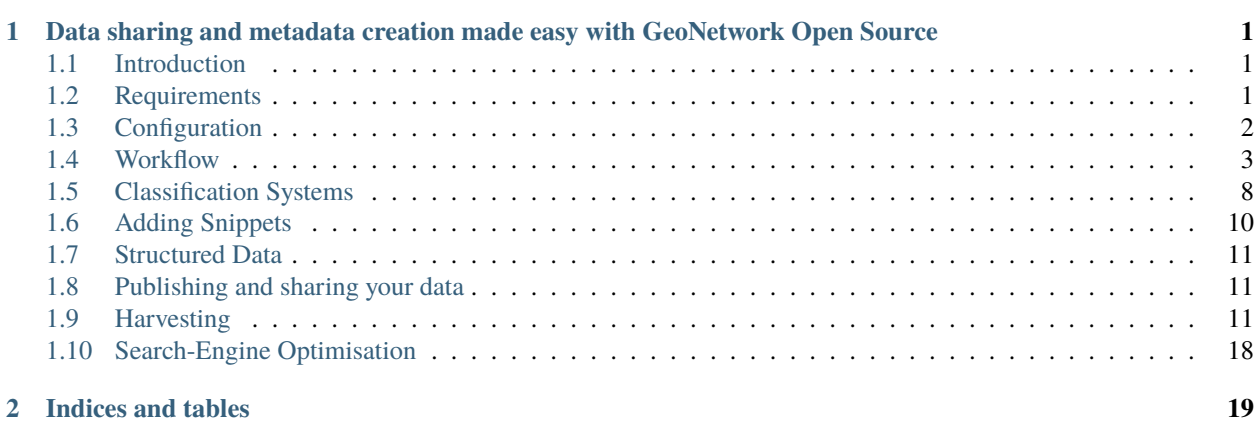

**CHAPTER**

**ONE**

## <span id="page-4-0"></span>**DATA SHARING AND METADATA CREATION MADE EASY WITH GEONETWORK OPEN SOURCE**

## <span id="page-4-1"></span>**1.1 Introduction**

This is a guide to extending the GeoNetwork Metadata Catalog to meet best practice guidance on storing and sharing metadata for both spatial and non-spatial datasets, and for improving data discoverability following [best practice](https://www.gov.uk/government/collections/best-practice-guidance-and-tools-for-geospatial-data-managers) [guidance from the Geospatial Commission.](https://www.gov.uk/government/collections/best-practice-guidance-and-tools-for-geospatial-data-managers)

The objective is to provide guidance on the configuration changes and additional schema plugins that you'll need for full spatial and non-spatial data discoverability, along with a suggested workflow for metadata creators.

#### **EX ASTUN**

It's an ongoing project by Astun Technology, and was funded in part by a grant from the Open Data Institute.

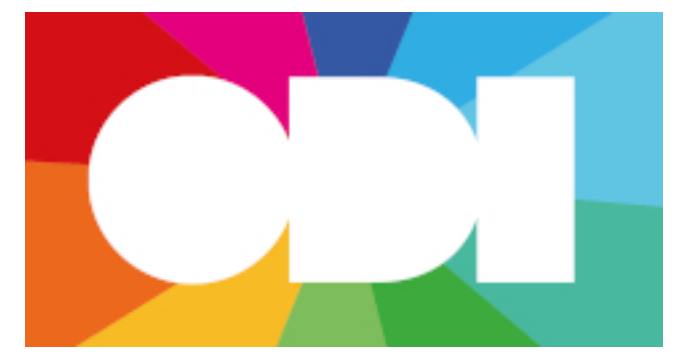

The raw files for this documentation are hosted on GitHub at [https://github.com/AstunTechnology/](https://github.com/AstunTechnology/datadiscoverabilityguidance) [datadiscoverabilityguidance,](https://github.com/AstunTechnology/datadiscoverabilityguidance) so if you spot a mistake then head over there and let us know. You can also suggest changes, ask questions, or even submit fixes!

## <span id="page-4-2"></span>**1.2 Requirements**

**Important:** To follow this guidance you will need to have an installation of GeoNetwork Open Source, with version 4.2.x. Some functionality worked differently in previous versions.

For instructions on installing GeoNetwork, and guidance on getting started, please see the [official documentation.](https://www.geonetwork-opensource.org/manuals/4.0.x/en/install-guide/index.html)

You will also need to install the plugins for [Gemini 2.3](https://github.com/AstunTechnology/iso19139.gemini23) (for spatial data), and [iso19139.nonspatial](https://github.com/AstunTechnology/iso19139.nonspatial) (for non-spatial data).

Once you've restarted GeoNetwork, you can check that the metadata profiles have loaded correctly by logging in as an Administrator and going to the Admin console > **Metadata and templates** page.

The list should include the following additional entries (alongside the pre-loaded ones):

- Non-spatial metadata profile based on iso19139 (iso19139.nonspatial)
- iso19139.gemini23 (iso19139.gemini23)

 $\omega$  and  $\omega$ 

 $\mathbf{r}$  ,  $\mathbf{r}$  ,  $\mathbf{r}$  ,

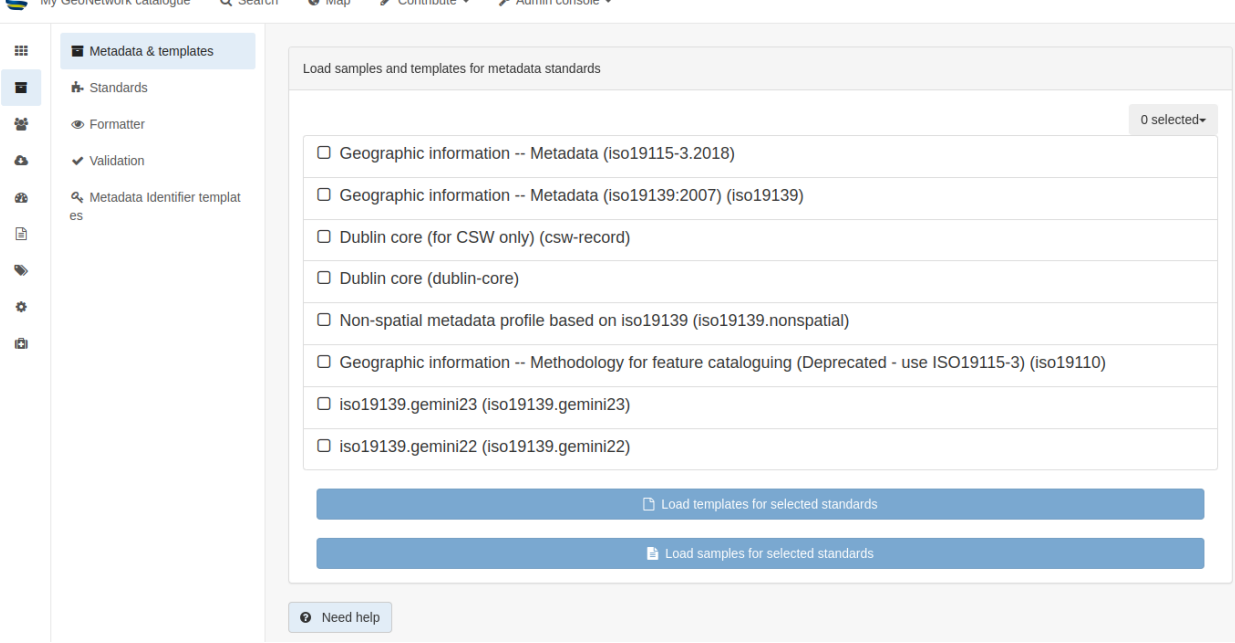

Click the dropdown box on the right marked **0 selected** and choose **All**, then click the buttons below the templates list to **Load templates for selected standards** and **Load samples for selected standards**. This will load all the available templates and sample records into your catalog.

### <span id="page-5-0"></span>**1.3 Configuration**

You will need to change a number of settings in the administrator panel to get best use out of GeoNetwork. Login in as an administrator, and visit Admin Console > **Settings**.

In the main **Settings** tab, we recommend making changes to the following sections. Note that there are many other options that you can also change, see [the official documentation](https://www.geonetwork-opensource.org/manuals/4.0.x/en/administrator-guide/configuring-the-catalog/index.html) for more information.

#### **Catalog Description**

- Fill in a Catalog Name
- Fill in the Organization

#### **Catalog Server**

- Change the **Host**, **Preferred Protocol**, **Port** and **Secure Port** to match your install. For example if you access the catalog at the URL https://mygeonetwork.com/geonetwork then you'd set the following:
	- **–** Host: mygeonetwork.com
	- **–** Preferred Protocol: https
	- **–** Port: leave blank
- **–** Secure Port: leave blank
- For the **Timezone**, set the most appropriate one for you. In the UK this is probably Europe/London

#### **Feedback**

- Change the **Email** to the address you want catalog emails to come **from**
- Fill in the address of your mailserver (the **SMTP host**, and set the rest of the options in this section as appropriate.

To test, save your changes and then click the **Test mail configuration** button. This will send an email **to** the specified address, so make sure it's one you have access to.

**Warning:** If the catalog server is not part of the same domain as the email address, then messages from GeoNetwork may be classified as spam.

#### **User feedback**

• Click the **Enable feedback** option to allow people to leave comments on records

#### **Search statistics**

• Click the **Enable** option to store search statistics

#### **INSPIRE Directive configuration**

- Click the **INSPIRE** option to enable the ability to display records by INSPIRE theme on the home page. Ensure you have the INSPIRE thesaurus installed (see the page on [classification systems](classificationsystems.html) for details)
- Click the **INSPIRE search panel** option.

#### **Metadata configuration**

• Click the **Remove schema location for validation** option. This prevents validation errors from records where the schemalocation is incorrect or cannot be reached. In this case the schema files loaded on your local server are used instead.

**Important:** Be sure to click the blue **Save Settings** button to save your changes!

## <span id="page-6-0"></span>**1.4 Workflow**

This is a workflow for using GeoNetwork to meet the Government's [guidance on sharing tabular data.](https://www.gov.uk/guidance/record-information-about-data-sets-you-share-with-others)

#### **1.4.1 Choosing a data format**

We recommend using CSV for your non-spatial tabular datasets to meet [Government data sharing guidance](https://www.gov.uk/guidance/publishing-your-tabular-data) but JSON may be a more suitable format if the data is more complex. See [Government API guidelines](https://www.gov.uk/guidance/gds-api-technical-and-data-standards#use-json) for information on good practice for JSON.

If you are more accustomed to sharing data as an Excel spreadsheet, we would **strongly** recommend that you convert to CSV as above for data sharing to avoid security risks from macros, or problems arising from Excel's auto-formatting functionality.

#### **1.4.2 Formatting your data as a CSV**

The Government's guidance on a [tabular data standard](https://www.gov.uk/government/publications/recommended-open-standards-for-government/tabular-data-standard) recommends that you share non-spatial metadata in CSV format, meeting the following specifications:

- 0 or 1 header rows (preferrably 1)
- After the header row, each row should represent a record (eg no blank lines, totals or so on)
- Fields are separated by commas, with text optionally delimited with double quotes
- All rows have the same number of fields
- Line-breaks use windows style "\r\n"
- Use UTF8 for encoding
- No Byte Order Mark (see the link above for more information)

### **1.4.3 Creating a metadata record**

Log into GeoNetwork as a user with Editor priviliges or higher and navigate to the **Contribute Tab**. Choose **Add a new record** and then select **Non geographic dataset** from the list on the left. Assuming you have followed the [configuration](configuration.html) [instructions](configuration.html) you should be offered the template **Template for metadata in ISO19139 non-spatial format**. Select it by clicking on it, then choose the group you wish to create the record in, and finally click the **+Create** button on the right.

Fill in all the fields shown in the default non-spatial view once the record's edititng page opens. Remember to save the changes before closing the window using the buttons at the top of the page.

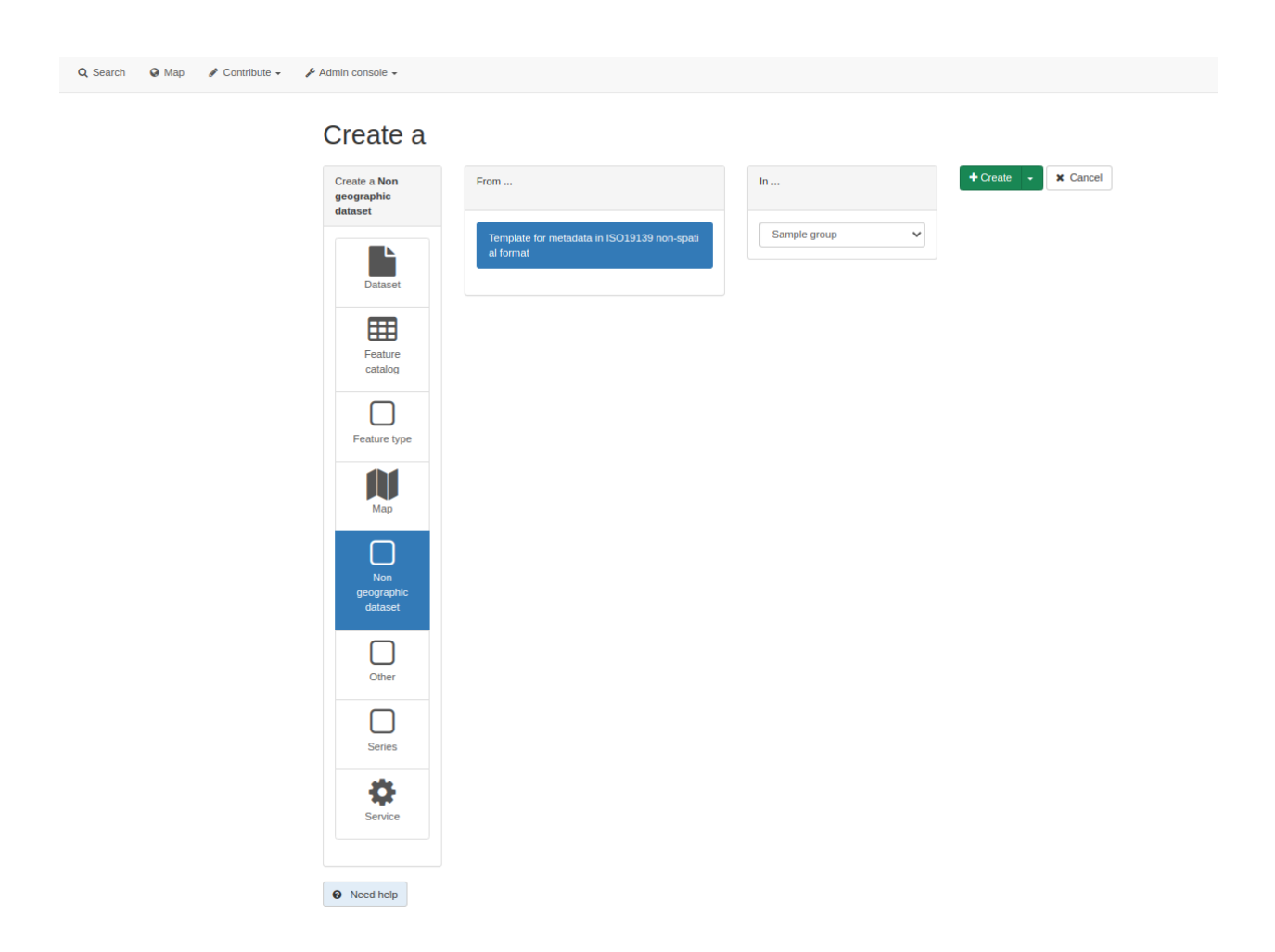

### **1.4.4 Uploading your dataset**

In your non-spatial record editing view, use the **Associated resourcses** wizard in the top right and click **+Add**. From the list of options, choose **Link an online resource**.

In the **Metadata file store** section to the right, click the **+Choose or drop resource here** button to navigate to your CSV file. Once it is uploaded, click on its name in the list so that some of the options on the left (like the URL and Resource name) are auto-completed for you.

Fill in a Description, and choose **Download** from the list of Functions. You can leave the **Application profile** section blank.

Finally, click the **Add online resource** button.

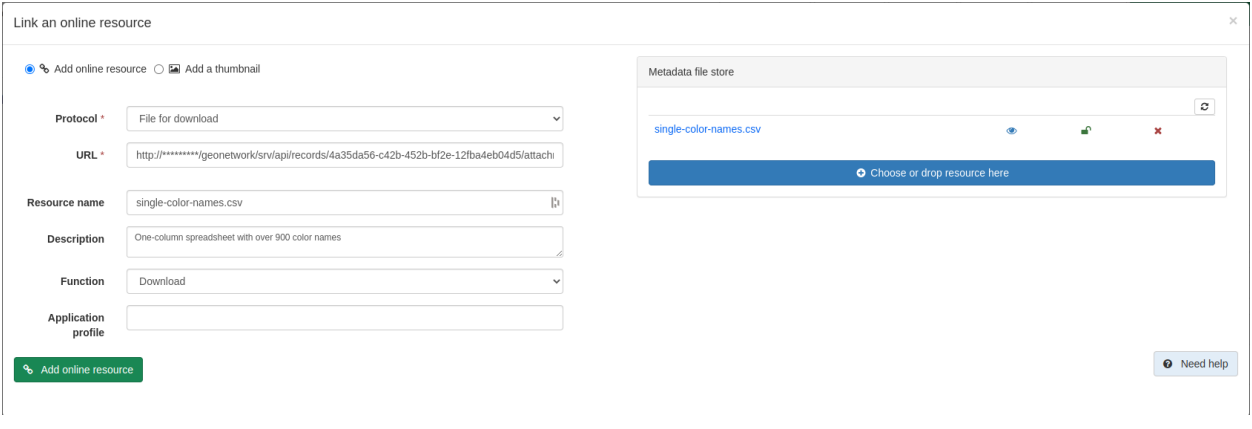

**Important:** GeoNetwork will check that the URL to the CSV file is reachable, and will show you an error message at the bottom if it is not. In that case, check the URL is correct.

#### **1.4.5 Creating a Feature Catalog record from your dataset**

A feature catalog describes the data model of the dataset with the list of tables, attributes, definitions, list of values, etc. Feature catalogs can be described:

- as a document (e.g. PDF or CSV) and linked to the metadata record (see [Linking a document\)](https://geonetwork-opensource.org/manuals/4.0.x/en/user-guide/associating-resources/linking-online-resources.html#linking-a-document)
- as a record and described using the ISO19115-3 standard (replacing ISO19110)

**Warning:** Users downloading a record will need to download the associated feature catalog (or any associated resources) separately as this is not currently downloaded at the same time by default.

#### **Creating a link to a Feature Catalog**

- Log into GeoNetwork as a user with Editor priviliges or higher and find the metadata record for your dataset
- Start an editing session of the metadata record in Default view
- On the right-hand side click the **Add** button of the **Associated resources** panel
- Choose **Link to a feature catalog** from the dropdown menu
- In the pop-up window that opens, use the search bar at the top to locate an existing feature catalog or insert a link to a remote catalog
- Click on the **Link to a feature catalog** button to link the two resources

If the steps above have been successful, you should see your linked Feature Catalog in the **Associated resources** panel on the right-hand side. Remember to save the changes before closing the window using the buttons at the top of the page.

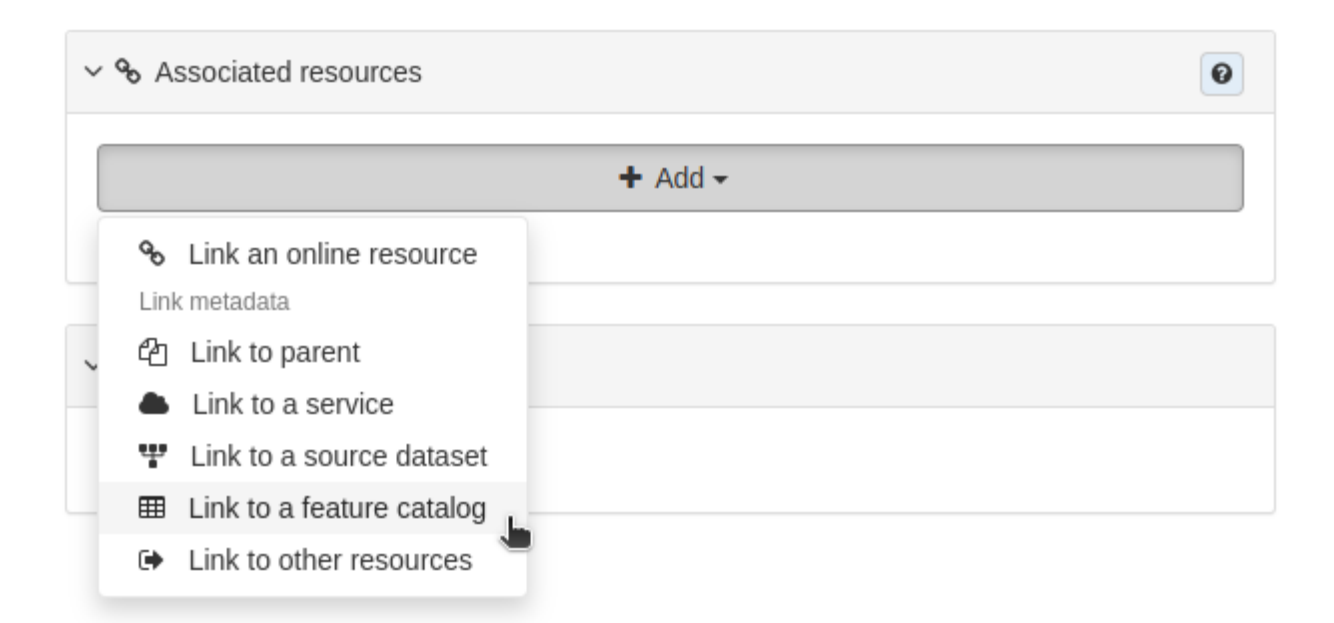

Fig. 1: Associated resources panel showing the dropdown menu options and the button to choose for linking a feature catalog

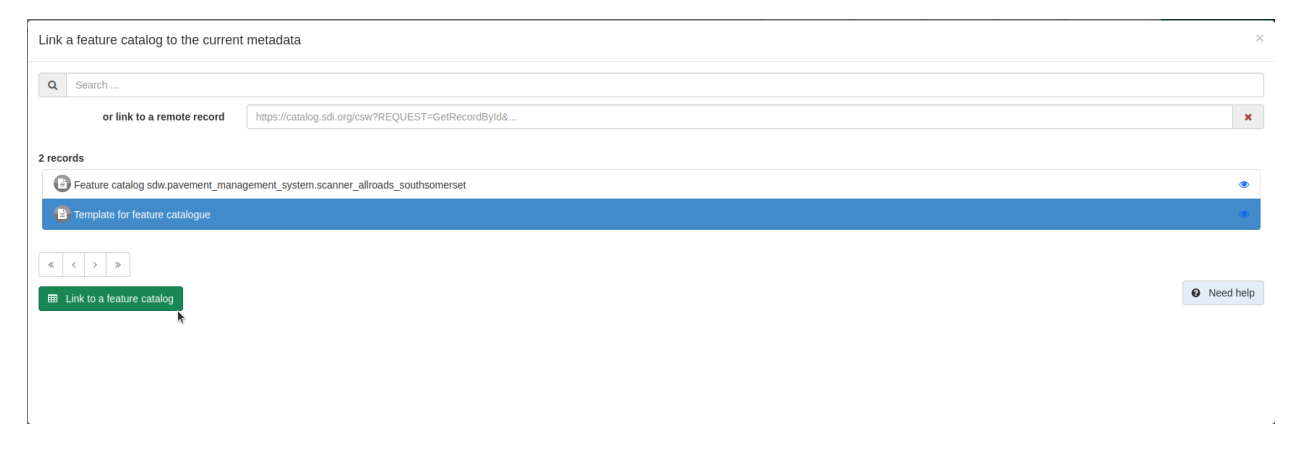

Fig. 2: "Link a feature catalog" pop-up window

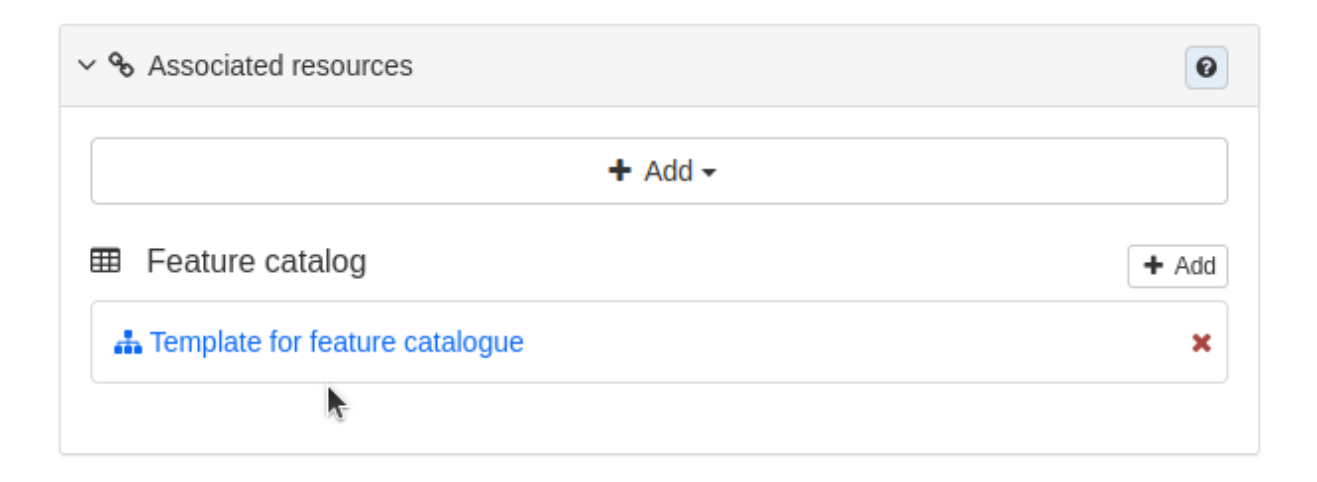

Fig. 3: Associated resources panel showing a linked feature catalog

## <span id="page-11-0"></span>**1.5 Classification Systems**

This section will explain how to add new thesauri to help with UK-specific data sharing as well as how to add custom categories to GeoNetwork.

A **thesaurus** is a **list of concepts** from a specialized field of knowledge. In a metadata catalog, concepts from a thesaurus can be assigned to a metadata record (as keywords) as a way of associating it with one or more concepts.

GeoNetwork has a concept of **categories** that can be assigned to metadata documents, but these are **not represented in the metadata**. So when the metadata is exported, the category will be lost.

You can use these categories to separate records into groups, without changing the actual content of the metadata. Categories can also be used to filter search results, or limit the output of a custom CSW endpoint.

For further information on managing the classification systems please refer to the [official GeoNetwork documentation.](https://www.geonetwork-opensource.org/manuals/4.0.x/en/administrator-guide/managing-classification-systems/index.html)

### **1.5.1 Thesaurus**

Login in as an administrator, and navigate to Admin Console > Classification systems > **Thesaurus**

Thesauri in SKOS format (XML or RDF extensions) can be managed or added here. It is also possible to interrogate the existing thesauri loaded into the catalog.

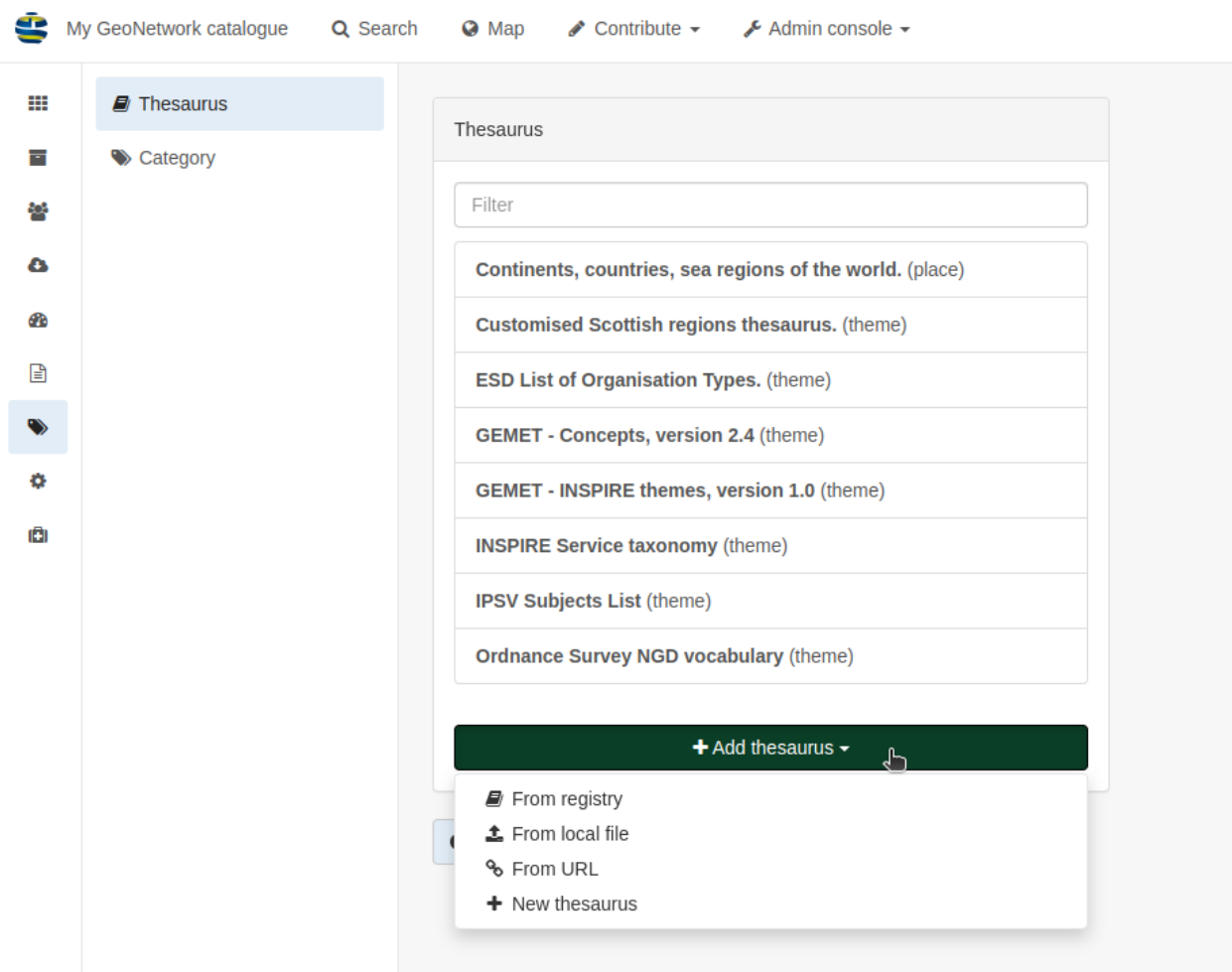

It is possible to add additional thesauri by clicking the **+Add thesaurus** button. The options are as follows:

- From registry
- From local file upload a thesaurus in SKOS format (XML or RDF extensions) from your local hard drive
- From URL provide a link to a compatible thesaurus online
- New thesaurus build one from scratch in Geonetwork

For more information on how to create or manage thesauri please refer to the [official GeoNetwork documentation.](https://www.geonetwork-opensource.org/manuals/4.0.x/en/administrator-guide/managing-classification-systems/managing-thesaurus.html)

### **1.5.2 Category**

Login in as an administrator, and visit Admin Console > Classification systems > **Category**

This page will show a list of the available categories as well as give teh option to add more by clicking on the **+ New category** button.

Each of the labels for the existing categories can be changed by clicking on the relevant category name. The label translations will open to the right. In order to change the name displayed in the catalog you will need to change the applicable label for the language(s) being used- commonly this will be English.

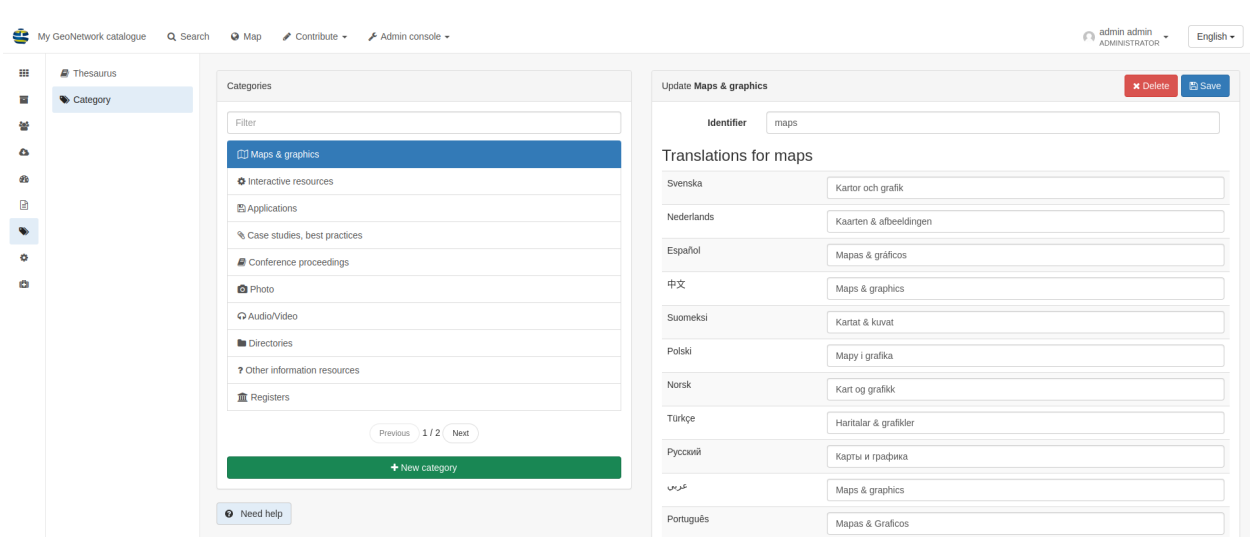

**Important:** Changing the **Identifier** value of a category will not change the wording associated with it in the catalog.

### <span id="page-13-0"></span>**1.6 Adding Snippets**

This section will explain how to add snippets from <https://github.com/AstunTechnology/geonetwork-snippets> to a GeoNetwork 4.2.x catalog. If you are using your own catalog, make sure that you have reviewed the instructions in [GitHub](https://github.com/AstunTechnology/geonetwork-snippets#generic-snippets-for-geonetwork) to check that the additions to the **indexing templates** and the **editor layout** have been included.

#### **1.6.1 Add Snippets to Directory**

Login to the catalog as an Administrator and navigate to Contribute > **Manage directory**.

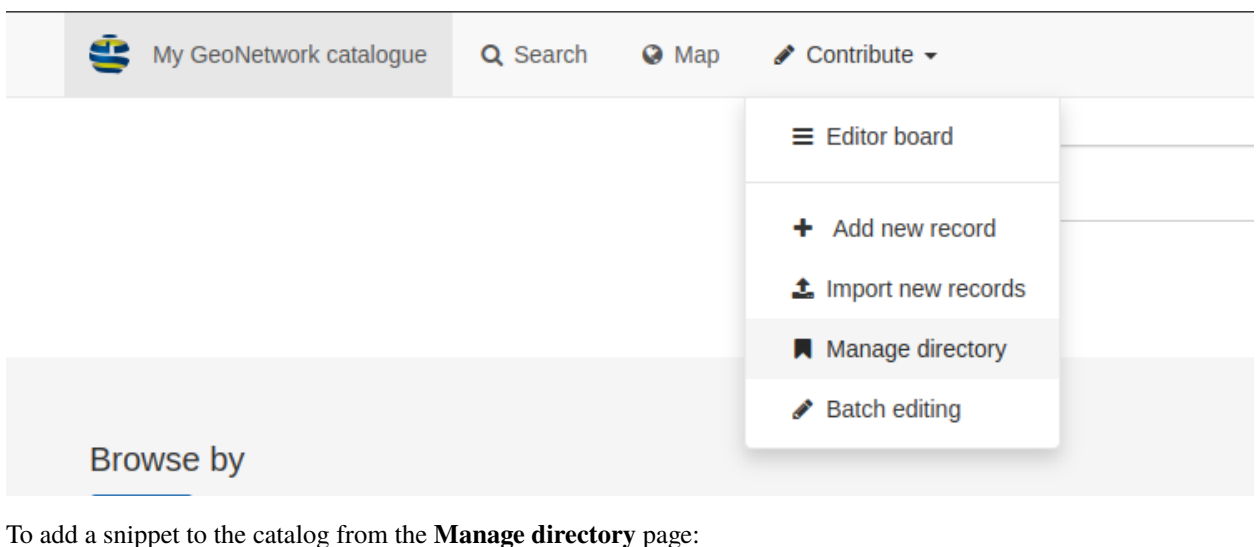

 $+$  Add New Entry  $\sim$ • click on the **button** 

- select **Create an entry from scratch**
- in the textbox presented paste the XML snippet from [https://github.com/AstunTechnology/geonetwork-snippets/](https://github.com/AstunTechnology/geonetwork-snippets/tree/4.2.x/dataquality) [tree/4.2.x/dataquality](https://github.com/AstunTechnology/geonetwork-snippets/tree/4.2.x/dataquality) as needed

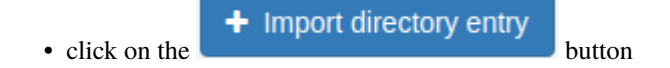

## <span id="page-14-0"></span>**1.7 Structured Data**

TODO: This section will explain about structured data embedded in both iso19139.nonspatial and iso19139.gemini23 for data-sharing and SEO

## <span id="page-14-1"></span>**1.8 Publishing and sharing your data**

TODO: This section will outline the various output formats (for download, and machine-readable)

## <span id="page-14-2"></span>**1.9 Harvesting**

This section outlines the options available for harvesting spatial and non-spatial metadata from various endpoints.

To set up a new harvester in GeoNetwork 4.2.x login as an Administrator and go to Admin console > Harvesting > **Catalog harvesters**

To add a new harvester click on the **Harvest from** dropdown. The available sources are:

- ArcSDE
- Directory- this will harvest from a directory located on the same server as GeoNetwork
- GeoNetwork (2.0)
- GeoNetwork (from 2.1 to 3.x)
- GeoPortal REST
- OAI/PMH
- OGC CSW 2.0.2
- OGC Web Services
- OGC WFS GetFeature
- Simple URL
- Thredds catalog
- WebDAV/WAF

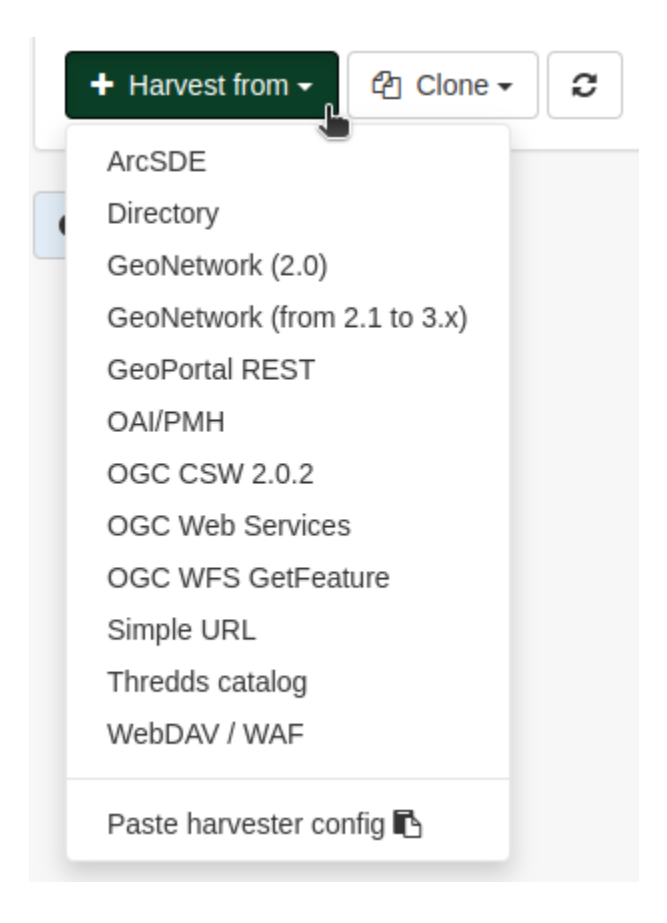

### **1.9.1 Directory harvesting**

This option allows users to harvest records from the same server that runs GeoNetwork.

**Important:** If you are running GeoNetwork in a dockerised setup you will need to map the local directory to a volume and the path will become the mapped volume path. For example if the docker mapping is ./harvester-test:/var/ lib/jetty/webapps/geonetwork/harvester-test, then the path that the harvester needs to be pointed at has to be /var/lib/jetty/webapps/geonetwork/harvester-test

The main configuration options for a directory harvest are:

- Node name and logo- this is the name of the harvester and a logo
	- **– Note:** in order to be able to associate a logo to the harvester, it needs to be pre-loaded into the catalog. This can be done in Admin console > Settings > Logo
- Group- the group which owns the harvested records
- User- a user can be picked from the list and will be the owner of the records
- Schedule- this feature can be enabled or disabled. If enabled, the user can set a recurring harvest
- Directory- this is the path to the Directory that holds the records
- Also search in subfolders- if ticked this will point the harvester to any existing subfolders too
- Action on UUID collision- this dictates what action will be taken if a UUID already exists in the catalog. This can be set to:

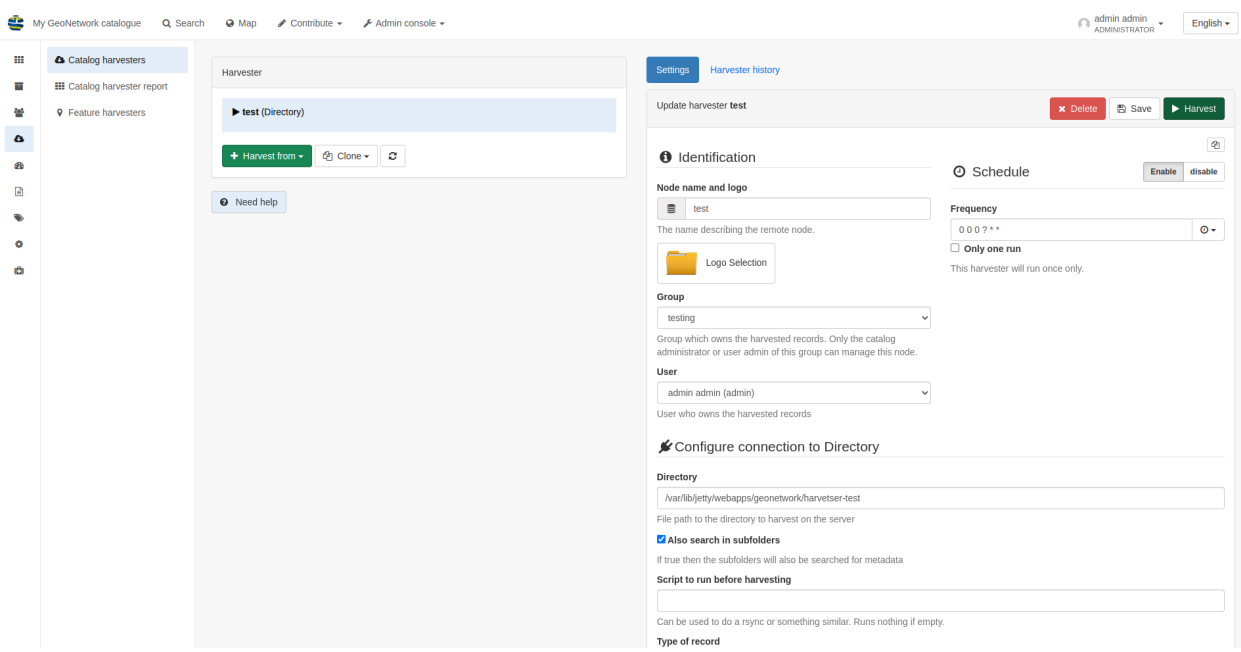

Fig. 4: An example setup for harvesting in a dockerised setup

- **–** Skip record (default)
- **–** Overwrite record
- **–** Create new UUID
- Update catalog record only if file was updated (tickbox)
- Keep catalog record even if deleted at source (tickbox)
- Validate records before import- the default option is to accept all metadata without validation
- XSL transformation to apply
- Batch edits
- Category- the category to be allocated to the harvested records
- Group privileges for the harvested records

**Warning:** This method has been tested in GeoNetwork 4.2.x and it successfuly harvested .ZIP and .XML records, however only .XML records are shown and accounted for in the **Metadata records** tab on the harvester page.

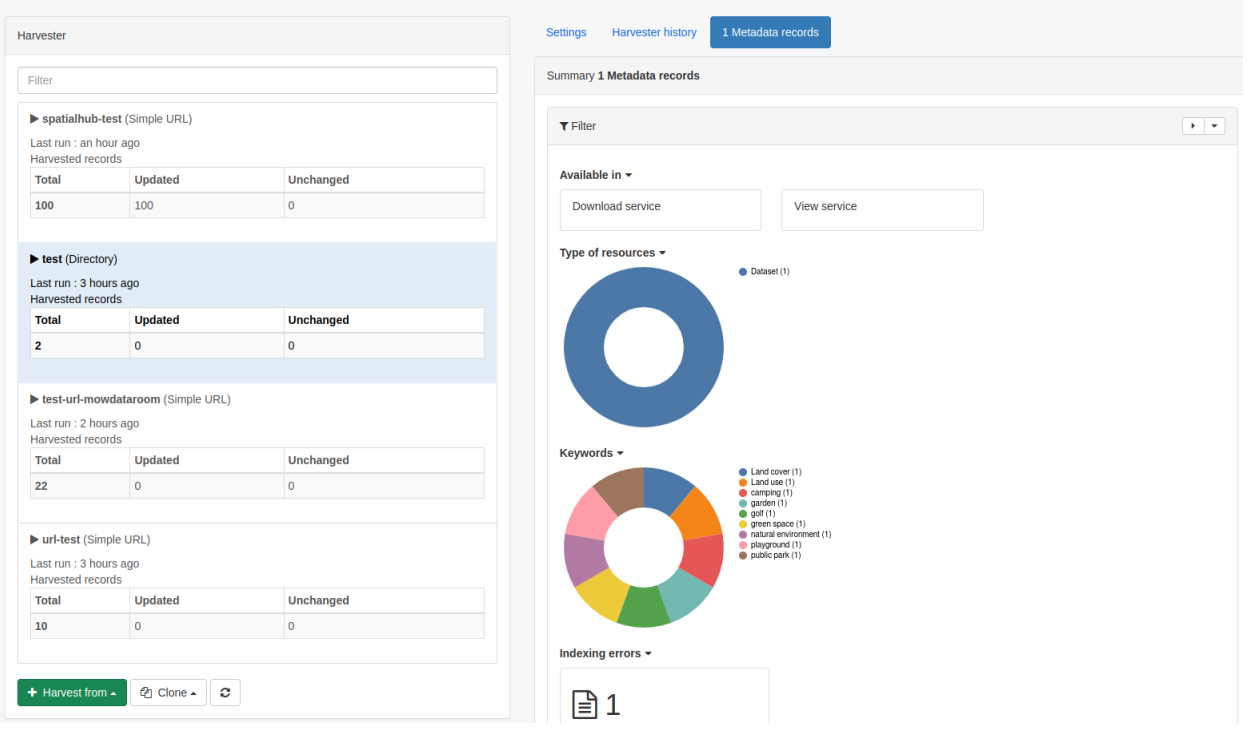

#### **1.9.2 Simple URL harvesting**

This option allows users to harvest records from various enpoints like DCAT/rdf or JSON (ESRI).

**Important:** You'll need to adapt the config to match the exact feed that you're trying to harvest- so manually look at it to identify the overarching dataset and identifier elements before continuing.

The main configuration options to set are:

- Node name and logo- this is the name of the harvester and a logo
	- **– Note:** in order to be able to associate a logo to the harvester, it needs to be pre-loaded into the catalog. This can be done in Admin console > Settings > Logo
- Group- the group which owns the harvested records
- User- a user can be picked from the list and will be the owner of the records
- Schedule- this feature can be enabled or disabled. If enabled, the user can set a recurring harvest
- URL- path to endpoint for whole catalog (e.g. https://apps.titellus.net/geonetwork/api/ collections/velo/items?f=dcat)
- Element to loop on- the XPath for the element that represents a dataset (e.g. dcat:CatalogRecord)
- Element for the UUID of each record- the element inside the dataset loop that should be used as the unique identifier (e.g. ./dct:identifier)
- XSL transformation to apply- these are now done on a per schema basis, so find the correct file and add it as follows: schema:{schemaname}:convert:{optional folder inside the schema's convert folder}/{filename without the xsl suffix} (e.g. schema:iso19115-3.2018:convert/ DCAT/sparql-to-iso19115-3)
- Batch edits
- Category- the category to be allocated to the harvested records
- Group privileges for the harvested records

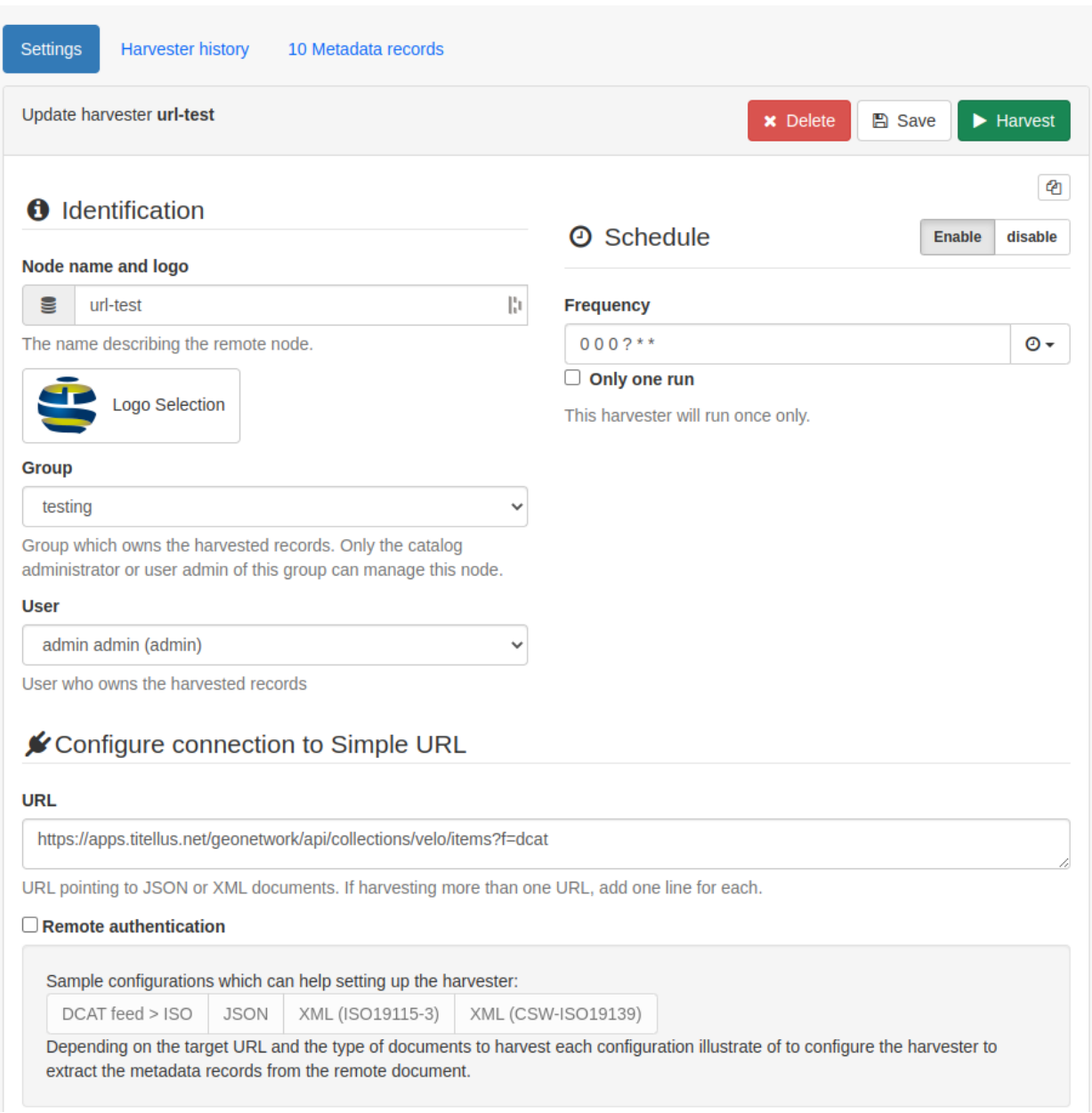

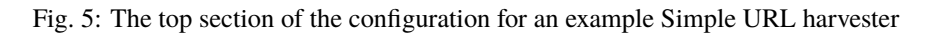

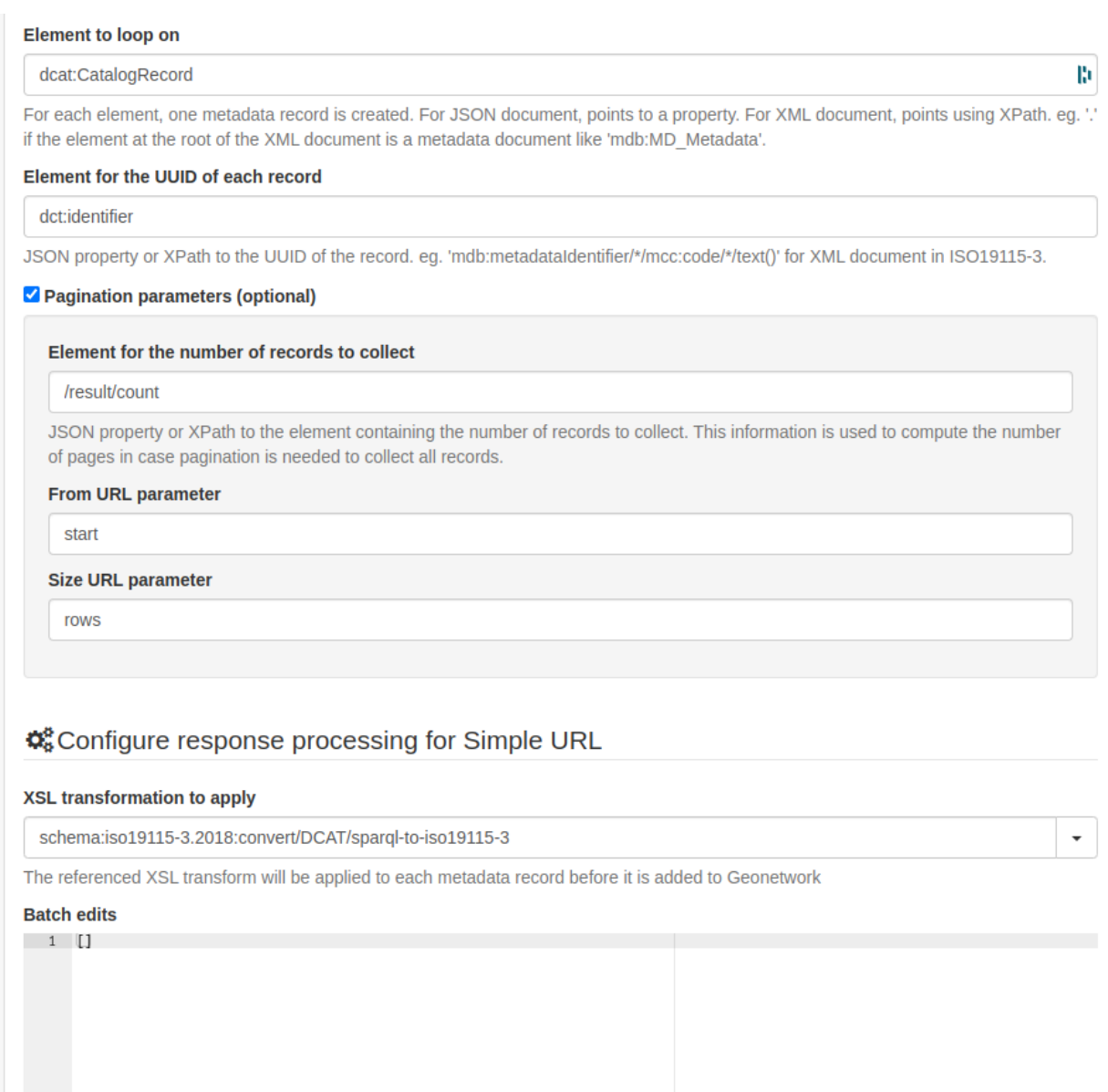

Fig. 6: The middle section of the configuration for an example Simple URL harvester

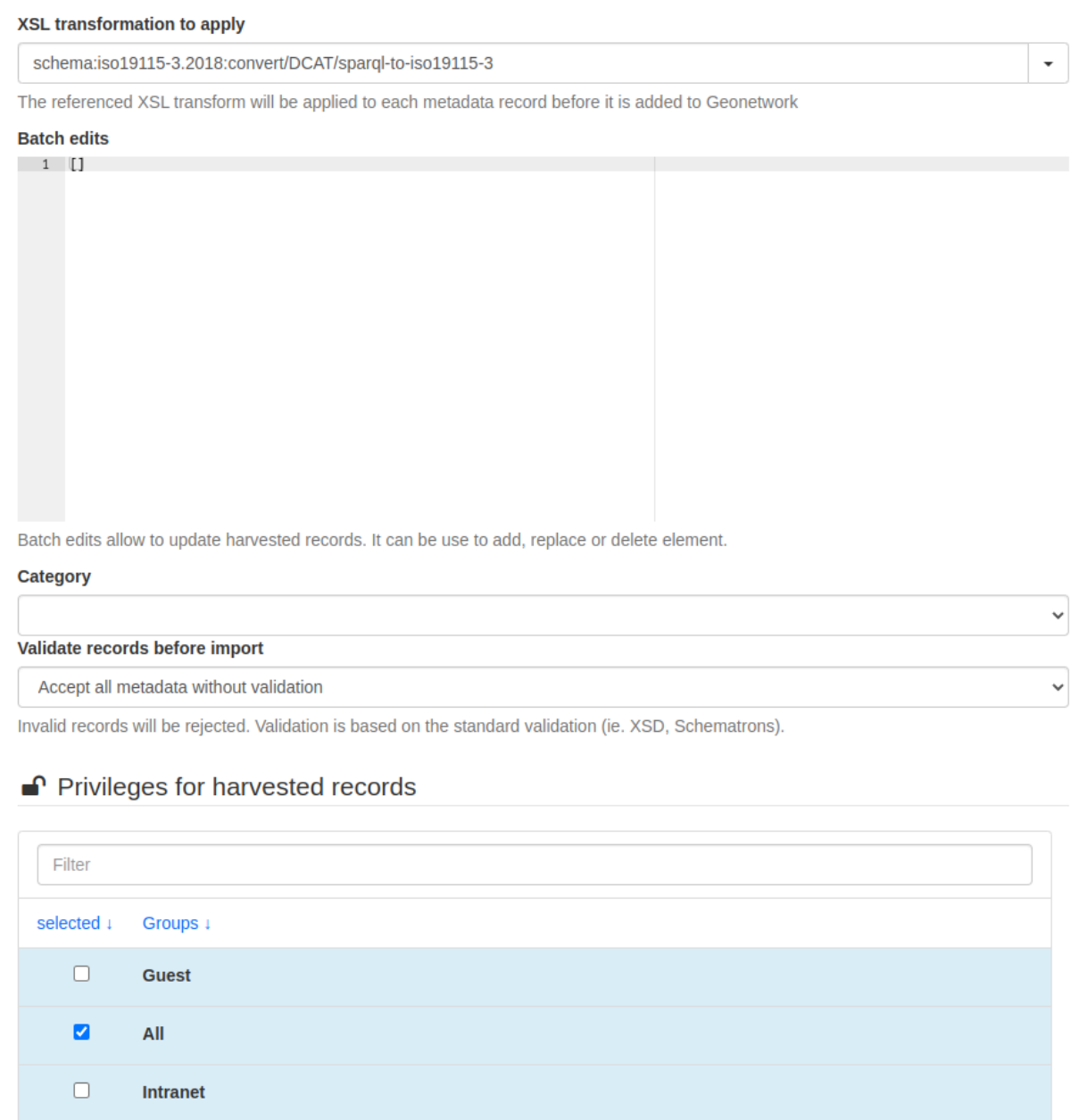

Fig. 7: The bottom section of the configuration for an example Simple URL harvester

## <span id="page-21-0"></span>**1.10 Search-Engine Optimisation**

TODO: This section will outline the SEO functionality built into GeoNetwork and the metadata profiles

### **CHAPTER**

**TWO**

## **INDICES AND TABLES**

- <span id="page-22-0"></span>• genindex
- modindex
- search